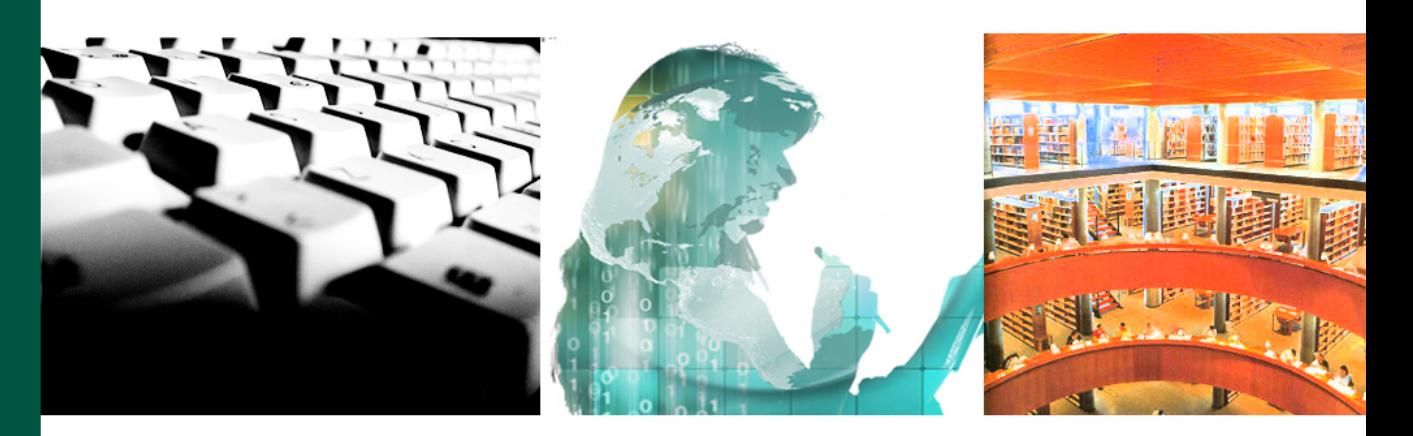

# **RefWorks**

Rosa Sánchez Alexis Moreno

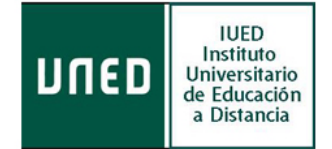

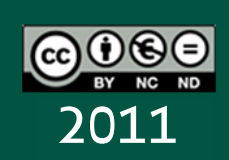

©Universidad Nacional de Educación a Distancia

©Autores: Rosa Sánchez y Alexis Moreno

No se permite un uso comercial de la obra original ni la generación de obras derivadas.

Ccc) EY-NC-ND Licencia Reconocimiento-No comercial-Sin obras derivadas 3.0 España de Creative Commons. http://creativecommons.org/licenses/by-nc-nd/3.0/es/

1<sup>ª</sup> Edición: Madrid, diciembre de 2011

# **RefWorks**

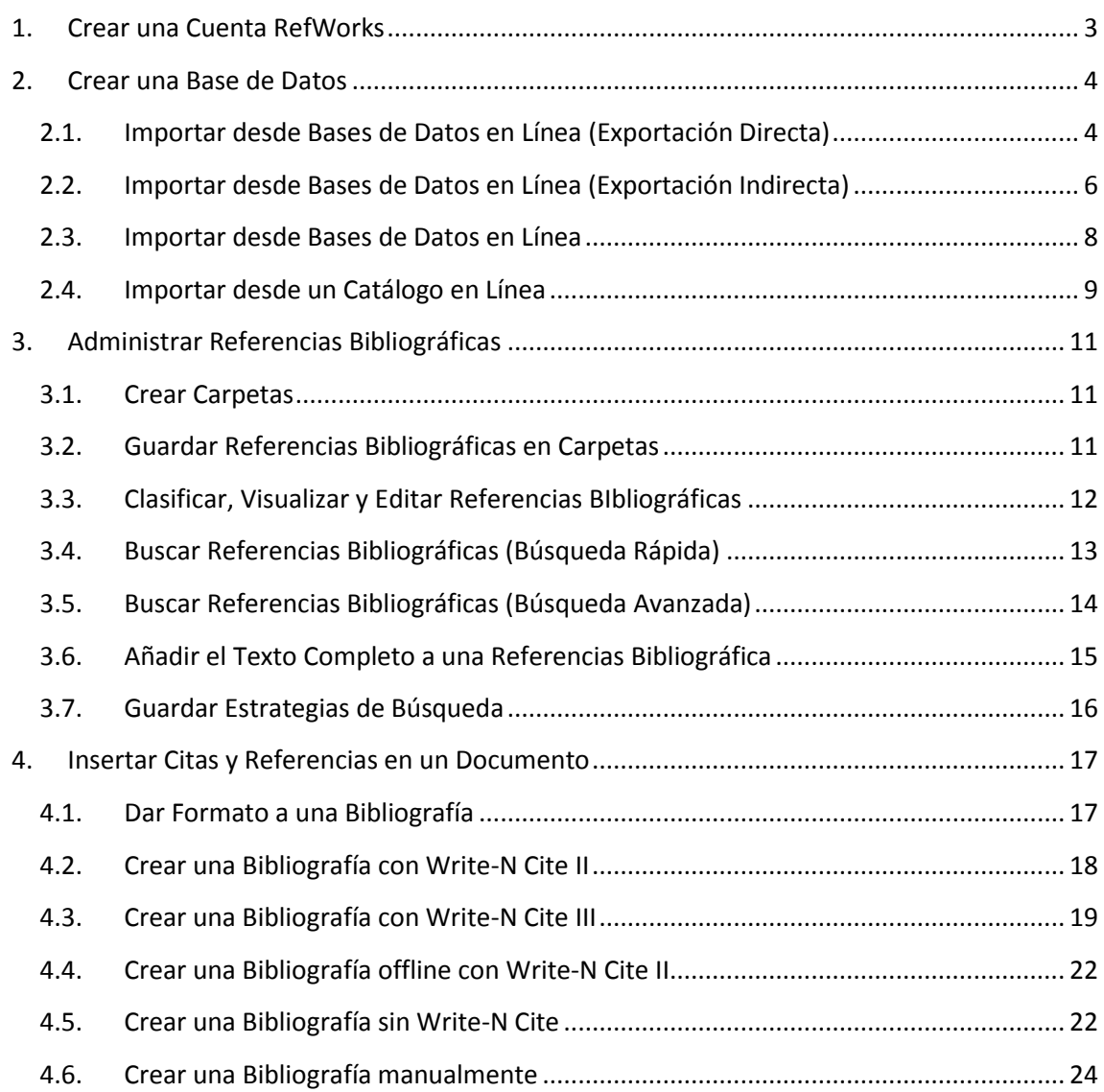

# **ReffWorks**

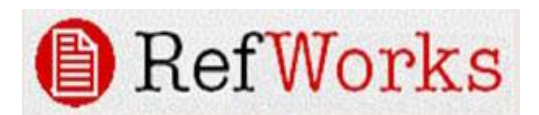

### <span id="page-4-0"></span>**1. Crear una Cuenta RefWorks**

Acceda desde el enlace que aparece en la página web de la biblioteca.

NOTA: El acceso desde un ordenador externo a la red UNED requiere la introducción de un Código de Grupo

El código de grupo de la UNED es: RWUNED

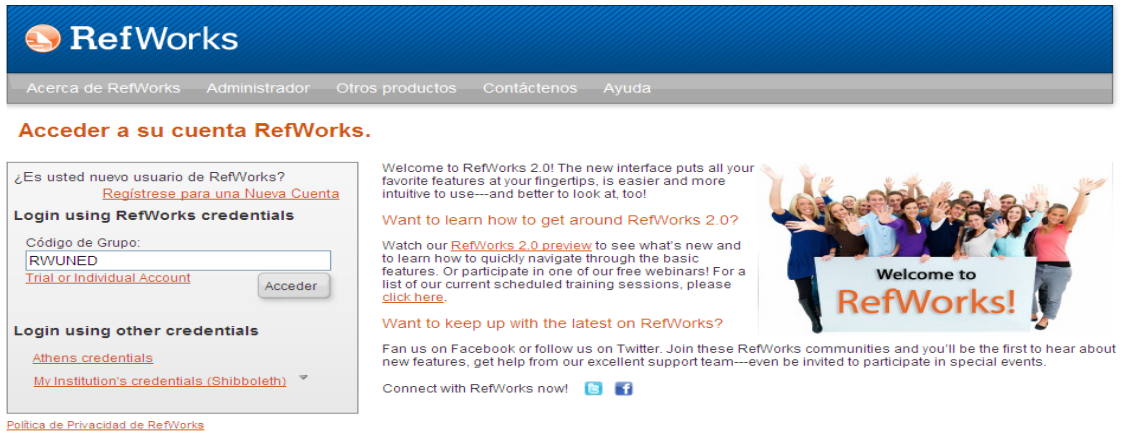

Copyright 2011, ProQuest LLC. Derechos Reservados. | Contáctenos

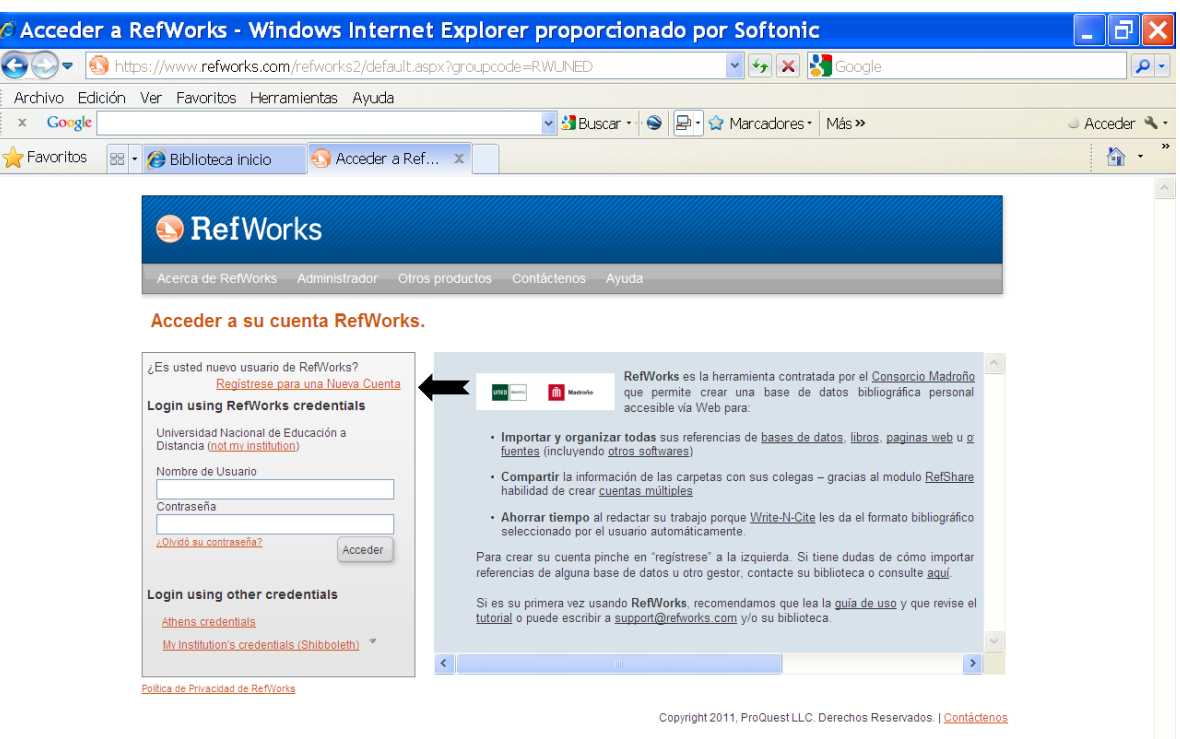

Haga clic en **Regístrese para una cuenta individual**

Complete el formulario de inscripción.

Haga clic en **Acceder**

# <span id="page-5-0"></span>**2. Crear una Base de Datos**

## <span id="page-5-1"></span>**2.1. Importar desde Bases de Datos en Línea (Exportación Directa)<sup>1</sup>**

### **ScienceDirect**

Abra **ScienceDirect** y ejecute cualquier búsqueda.

Por ejemplo: "negative life events"

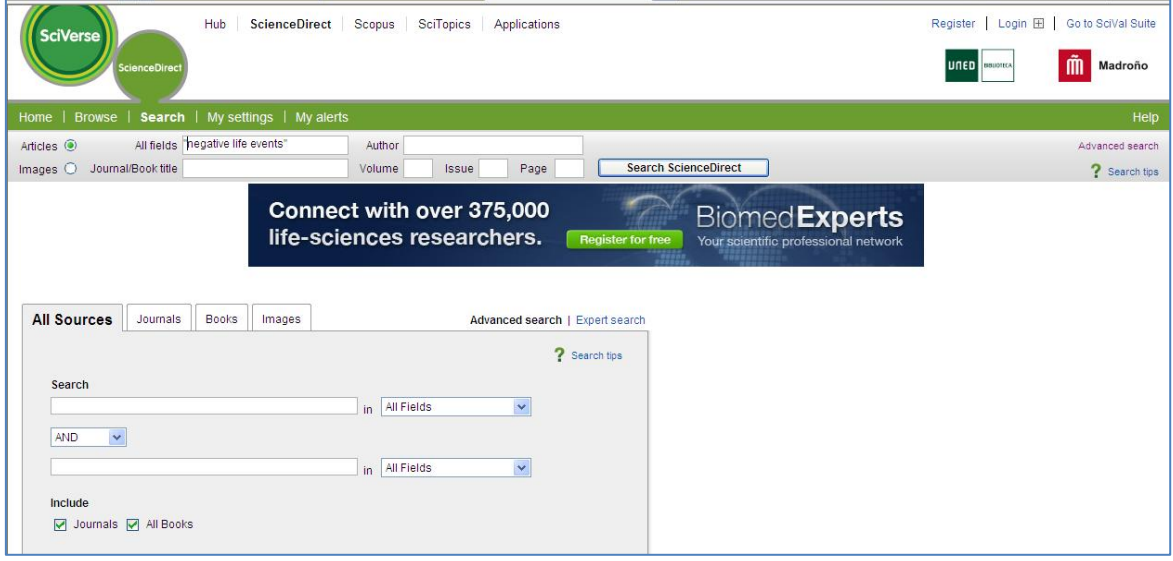

Seleccione los ítems de interés.

Haga clic en "**Export Citations"**

**.** 

 $1$  El siguiente enlace recoge los servicios de bases de datos en línea que ofrecen exportación directa a RefWorks[. http://www.refworks.com/content/products/direct\\_export.asp](http://www.refworks.com/content/products/direct_export.asp)

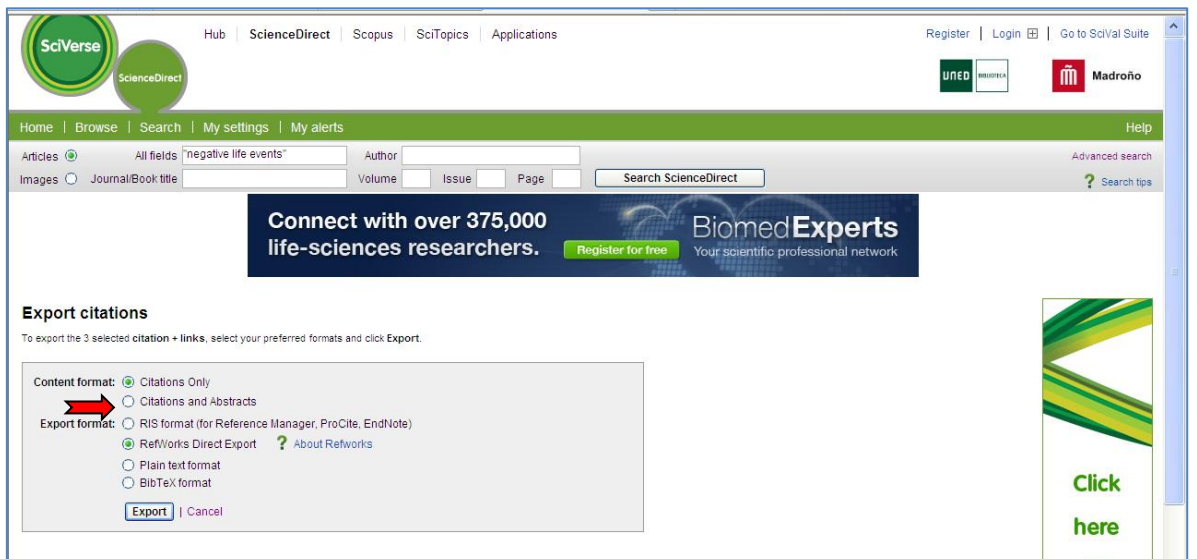

En la siguiente pantalla seleccione en el formato de contenido "**Citations and Abstracts**", y después, en formato de exportación, "**RefWorks Direct Export**"

Finalmente, haga clic en "**Export**".

NOTA: Se han detectado problemas puntuales a la hora de exportar directamente a RefWorks desde ScienceDirect.

El procedimiento a seguir en este caso es:

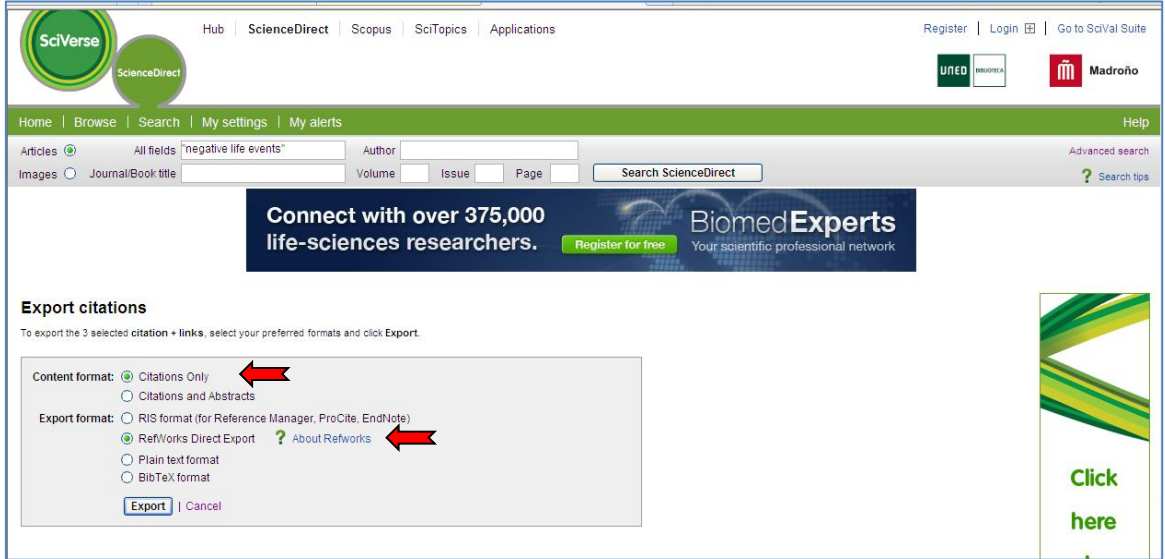

Seleccionar **Bib TeX format**, y a continuación hacer clic en **Export**, guardar el archivo resultante en el escritorio.

A continuación ir a **RefWorks**, menú **Referencias - Importar** y en la siguiente pantalla seleccionar:

Filtro de importación: *BibTeX*

*Base de Datos: Múltiples Bases de Datos*

*Pinche en "Examinar" y busque el documento que ha descargado en el escritorio.* 

*En codificar, seleccione "UTF-8"*

*Recordad que lo más importante es conseguir "capturar" las referencias y no tanto el procedimiento por el que se consiguen.* \_\_\_\_\_\_\_\_\_\_\_\_\_\_\_\_\_\_\_\_\_\_\_\_\_\_

### <span id="page-7-0"></span>**2.2. Importar desde Bases de Datos en Línea (Exportación Indirecta)**

#### **PsycInfo**

Si bien las bases de datos accesibles a través de EBSCO disponen de opción de **exportación directa a RefWorks (Almacenar en RefWorks mediante Direct Export)**, se han detectado fallos puntuales en la exportación directa al trabajar con ordenadores ubicados fuera de la UNED.

Por este motivo, hemos preferido incluir las bases de datos de EBSCO en las explicaciones sobre cómo realizar la importación indirecta.

Una vez realizada la búsqueda y guardados los documentos en la carpeta, pinchar en el icono de "exportar" para abrir el "export manager". Aquí seleccionamos

"Citas en Formato Bib TeX". En vez que seleccionar "Almacenar en Refworks mediante Direct Export" que es para la exportación directa.

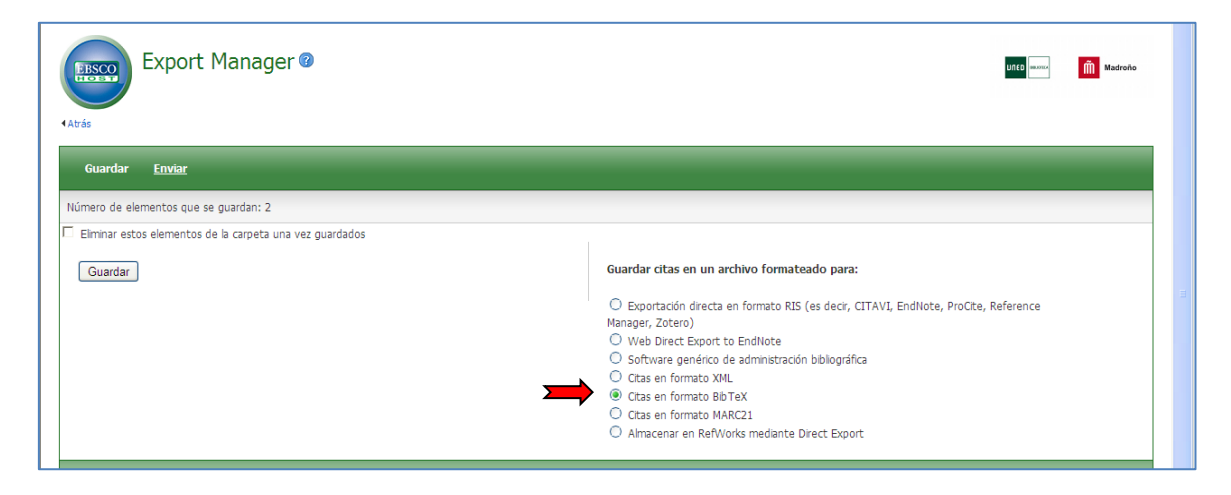

Después, hacemos clic en **GUARDAR.** 

Guarde el fichero resultante en su ordenador en formato **.txt** (preferiblemente en el escritorio).

#### **Abrimos** Refworks

### En **Referencias** seleccione **Importar**

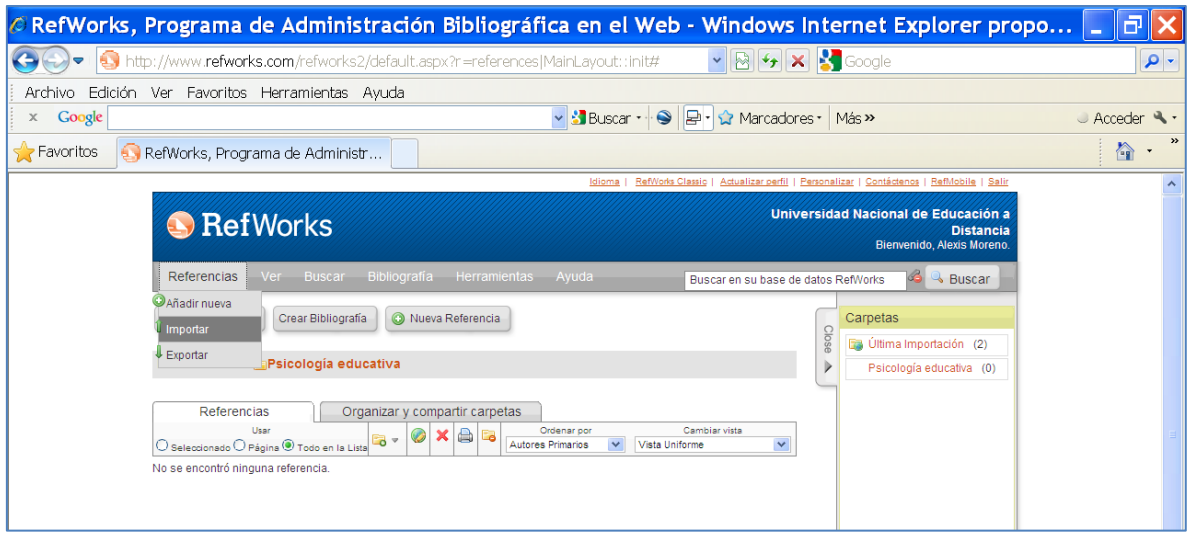

En la siguiente pantalla seleccione:

Filtro de importación: *BibTeX.*

Base de Datos: *Múltiples Bases de Datos*.

Pinche en "Examinar" y busque el documento que ha descargado en el escritorio.

En codificar, seleccione "*UTF-8*"

### Finalmente, pulsar en **IMPORTAR**

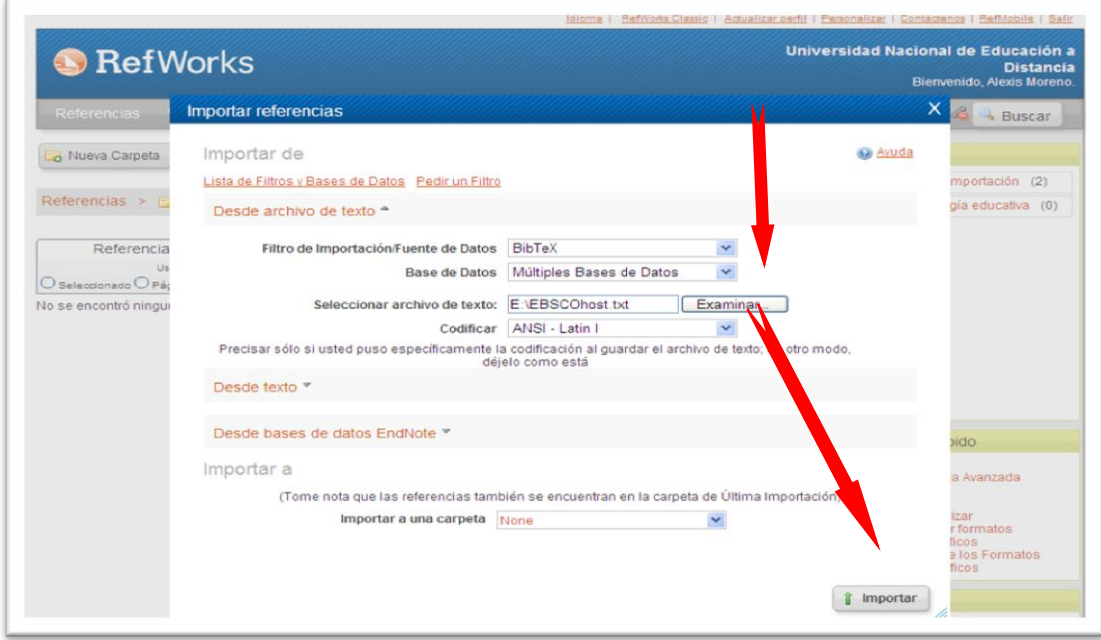

## <span id="page-9-0"></span>**2.3. Importar desde Bases de Datos en Línea**

## **Google Académico**

Ir a<http://scholar.google.es/>

### Haga clic en **Preferencias de Google Académico**

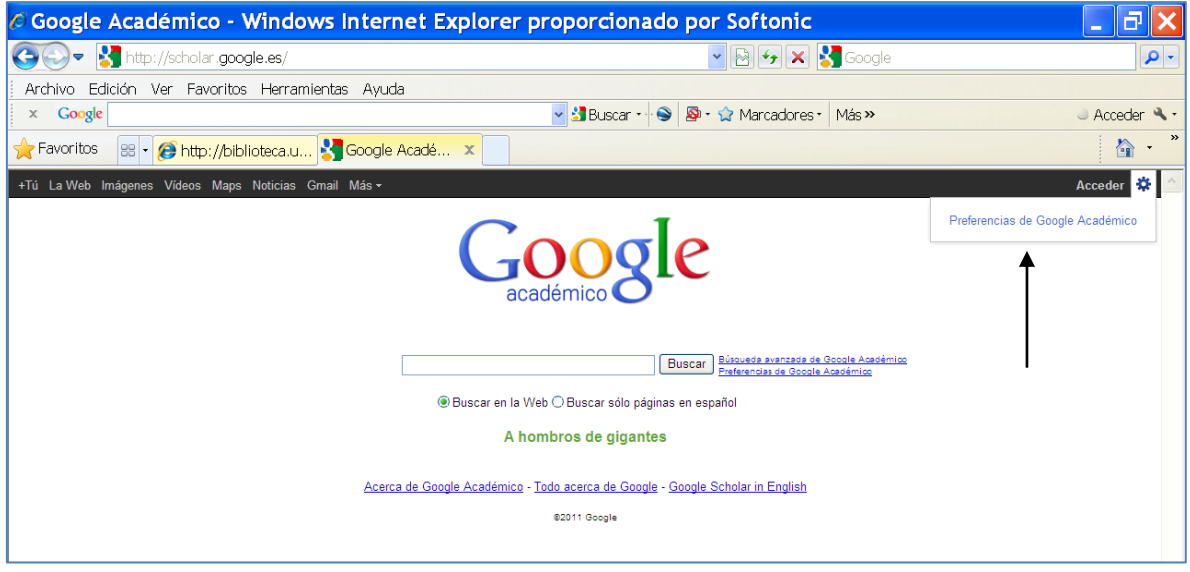

En **Administrador de bibliografía** seleccione **RefWorks**

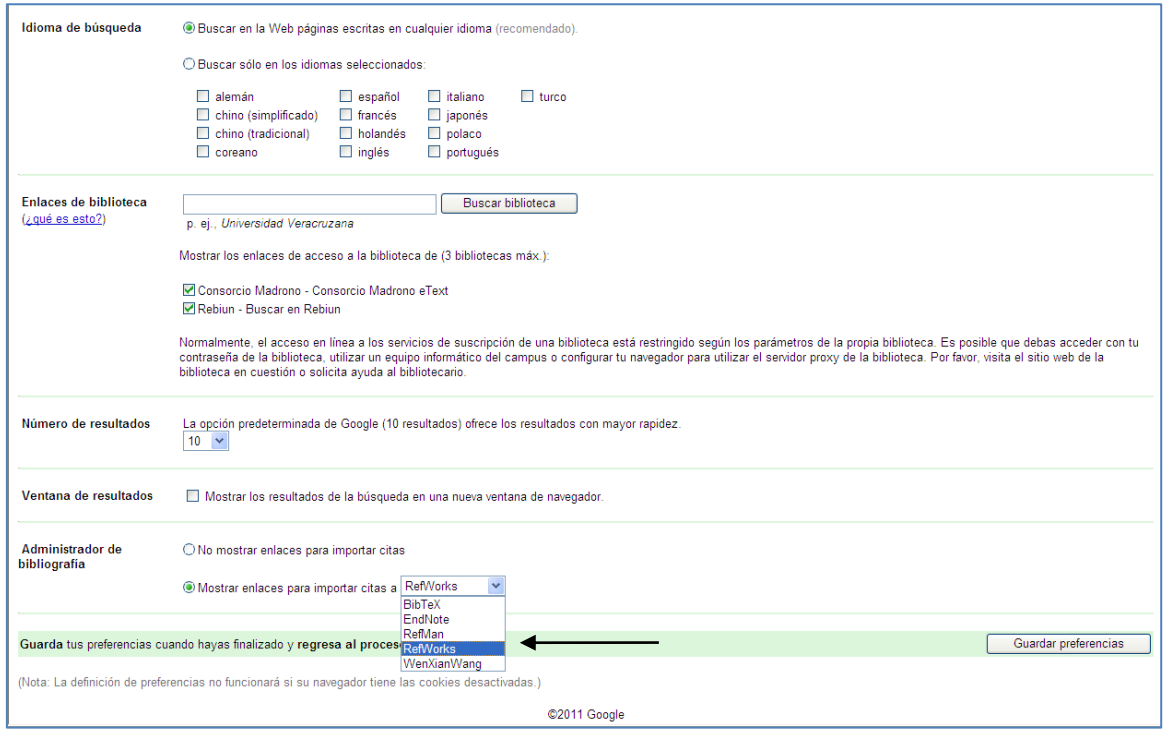

Haga clic en **Guardar preferencias**

### De vuelta a Google Académico, introduzca una búsqueda, por ejemplo: **learning styles**

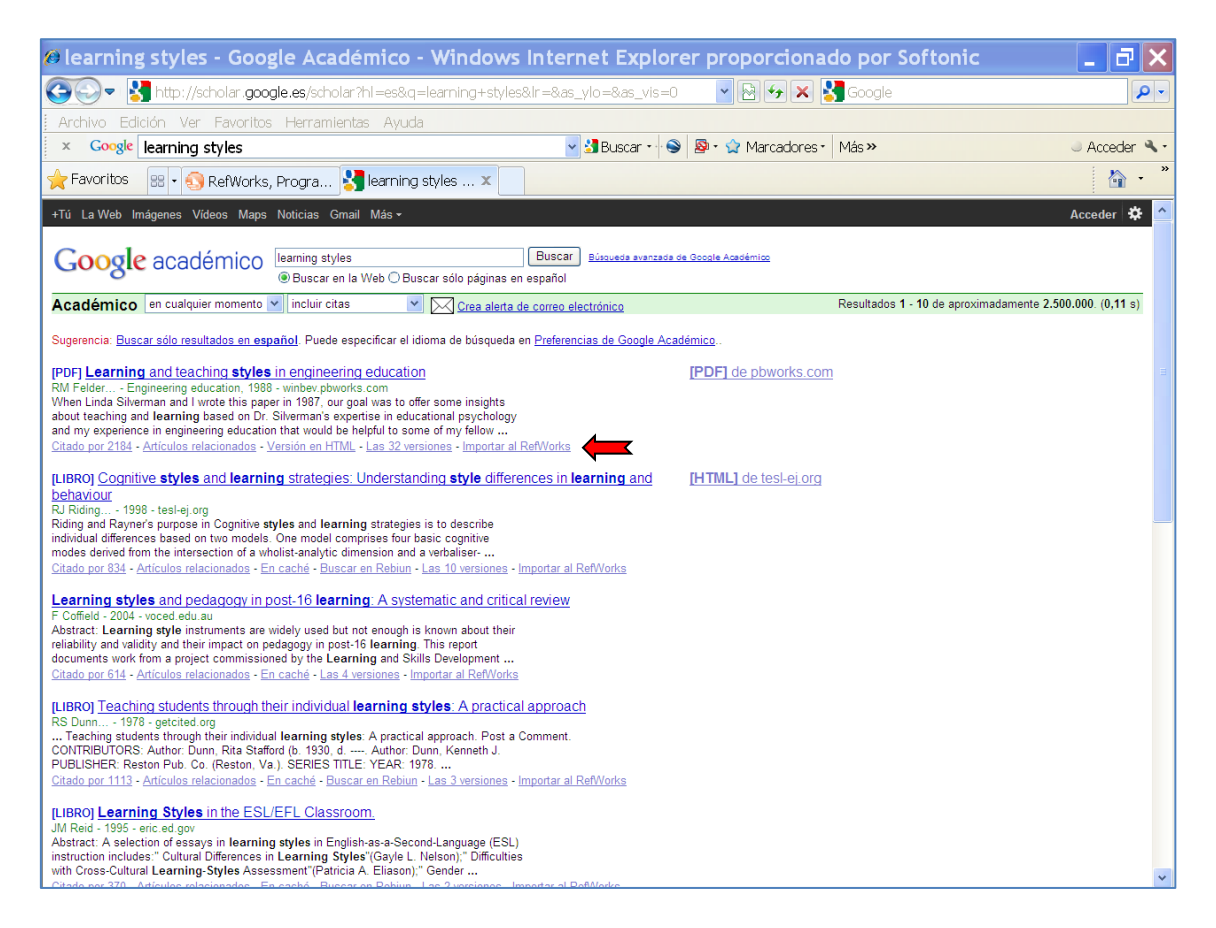

Hay que importar las referencias de una en una. Seleccione la referencia que le interesa y pulse en **Importar al RefWorks.**

#### <span id="page-10-0"></span>**2.4. Importar desde un Catálogo en Línea**

En RefWorks vaya al menú **Buscar-Catálogo o bases de datos en línea**

Seleccione la base de datos en la que desea buscar.

Por ejemplo: COPAC (Catálogo Colectivo Bibliotecas Universitarias de UK).

Seleccione el número máximo de referencias que desea descargar.

Introduzca la búsqueda que desee.

Por ejemplo: educational psychology

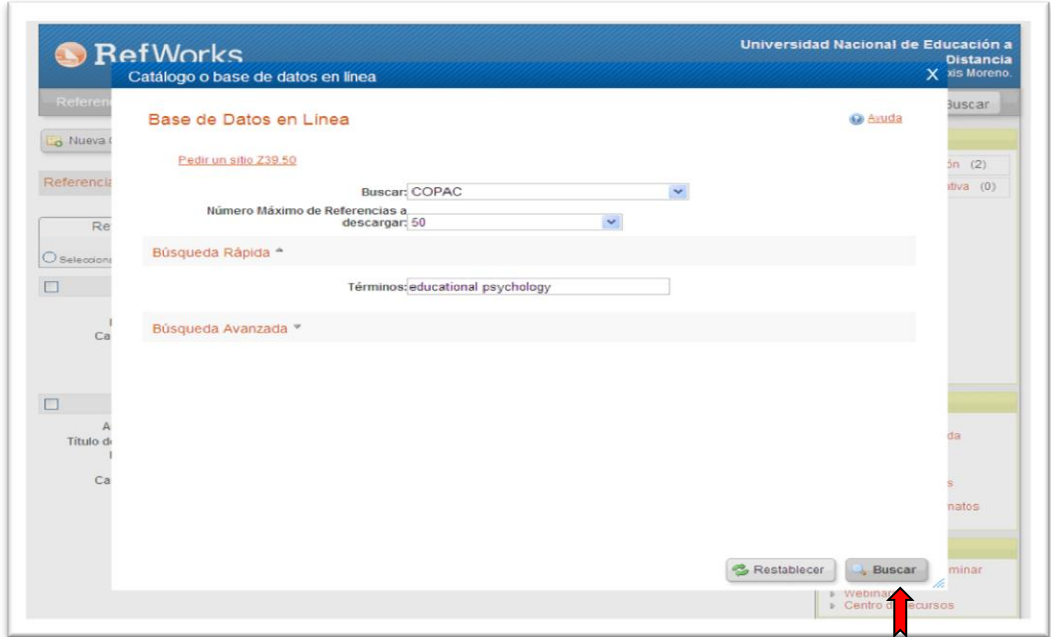

Haga clic en **Buscar**.

Se abrirá una nueva ventana con la lista de resultados.

De la lista de resultados puede: seleccionar toda la lista o algunos ítems de interés.

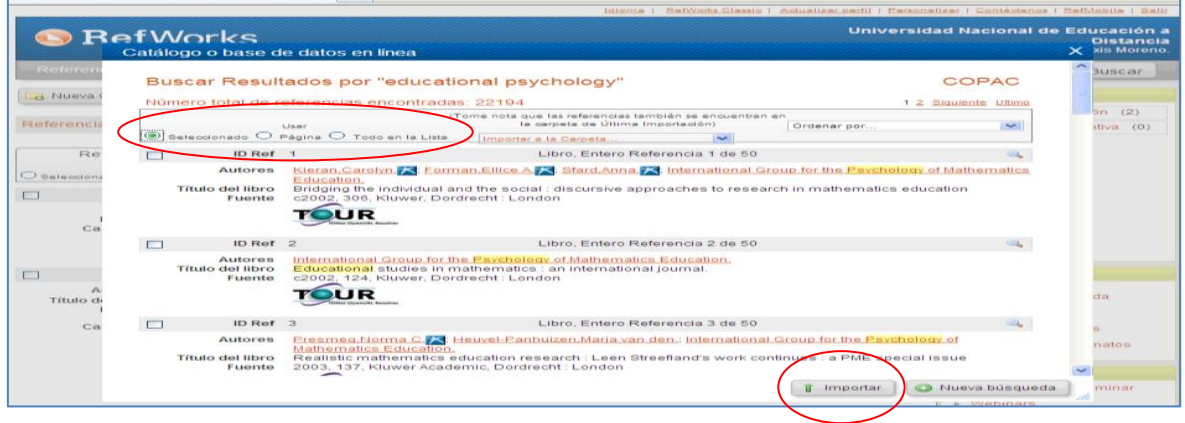

Haga clic en **Importar**.

Los registros aparecerán en la carpeta de **Últimas Importaciones**.

# <span id="page-12-0"></span>**3. Administrar Referencias Bibliográficas**

### <span id="page-12-1"></span>**3.1. Crear Carpetas**

En RefWorks haga clic en **Nueva Carpeta.**

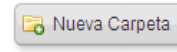

Introduzca el nombre de la carpeta:

Por ejemplo: Psicología educativa

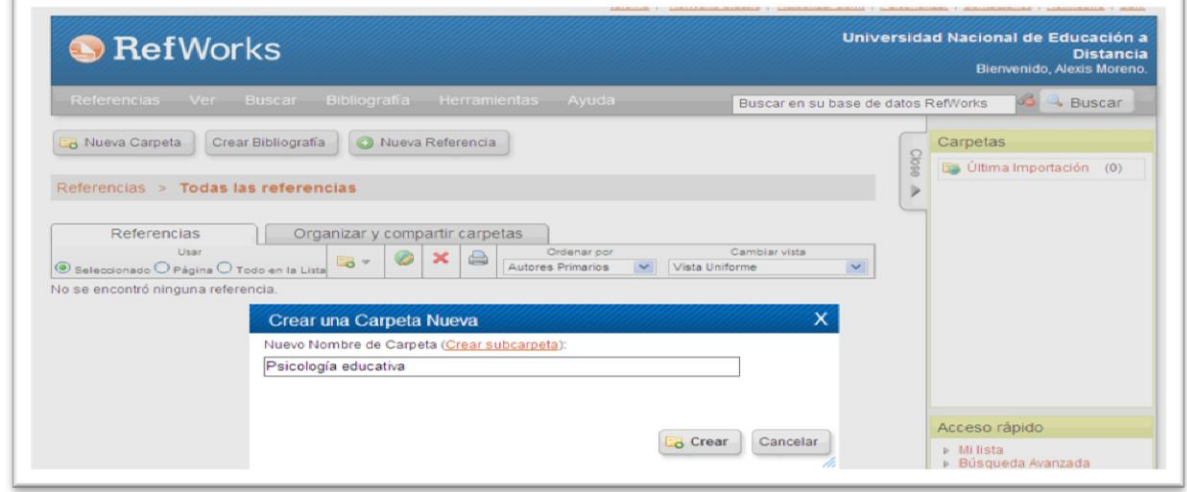

Haga clic en **Crear.**

Repitiendo esta operación podemos crear todas las carpetas que queramos.

### <span id="page-12-2"></span>**3.2. Guardar Referencias Bibliográficas en Carpetas**

En RefWorks vaya al menú **Ver- Todas las referencias.**

Seleccione las referencias que desee reubicar.

Haga clic en y seleccione la carpeta de destino

<<Volver al índice 11

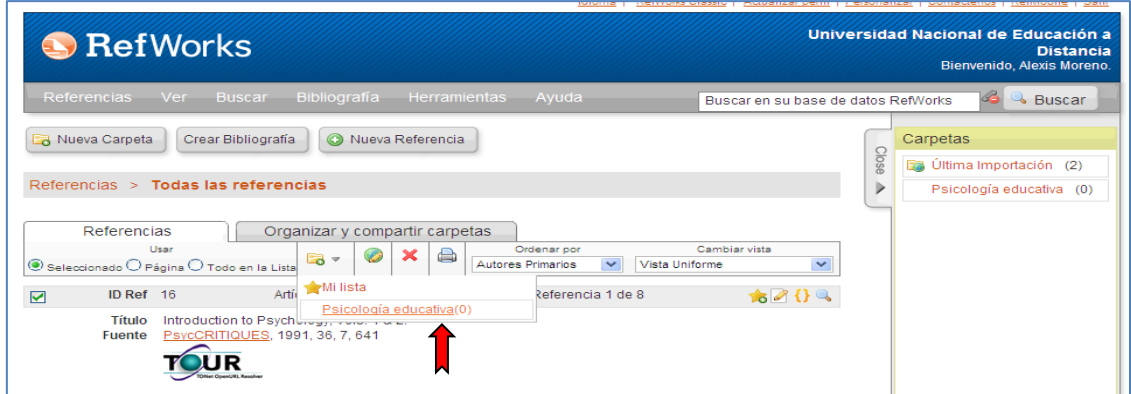

**ATENCIÓN:** Es importante crear una carpeta al terminar cada búsqueda bibliográfica y guardar en ella los resultados. RefWorks almacena las referencias sucesivas que no están en ninguna carpeta en un archivo conjunto. Las referencias no se pierden pero se mezclan.

<span id="page-13-0"></span>**3.3. Clasificar, Visualizar y Editar Referencias BIbliográficas**

Observe el menú desplegable **Ordenar por**, seleccione el criterio por el que desea **clasificar** sus referencias.

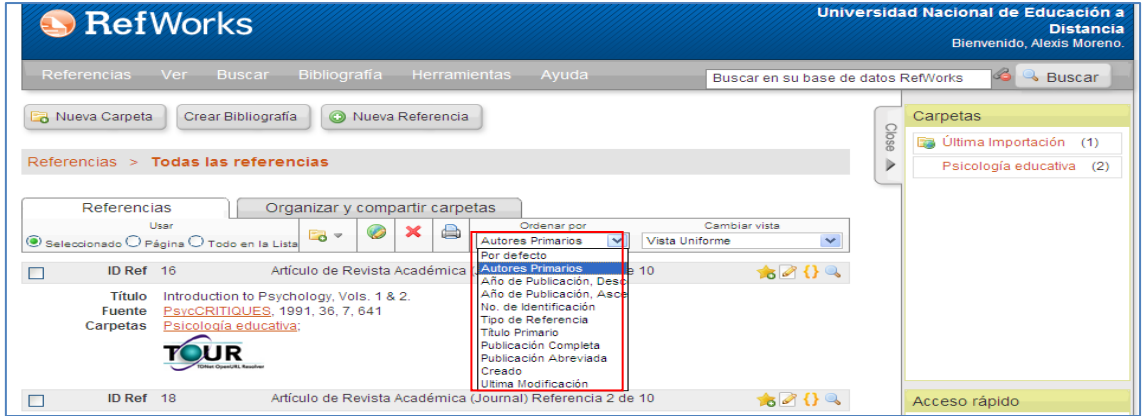

Seleccione la carpeta **Psicología educativa** o un grupo de referencias.

En el menú desplegable **Cambiar vista** seleccione **Vista completa.**

Mostrará todos los campos de los registros seleccionados.

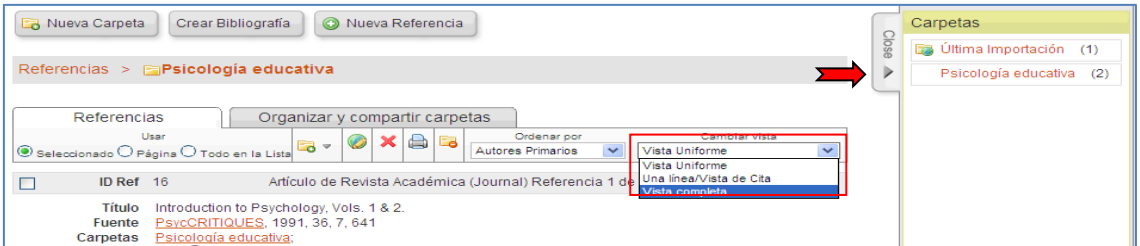

# Haga clic en **Editor Global.**

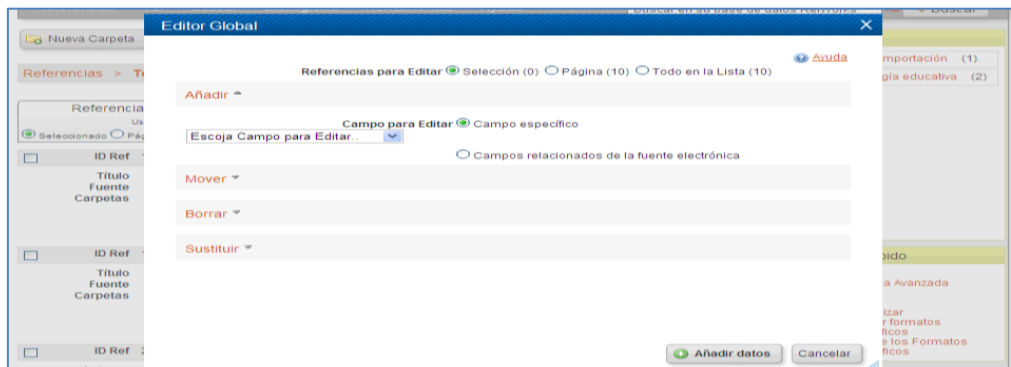

Cuatro pestañas que permiten:

**Añadir:** Añadir datos a los ya existentes.

**Mover:** Realiza un corta y pega con los datos que aparecen en un campo y queremos colocar en otro.

**Borrar:** Borra los datos de un campo en concreto.

**Sustituir:** Busca una palabra en un campo y la sustituye por otra palabra que indiquemos. (Funciona igual que el buscar y reemplazar de Word).

### <span id="page-14-0"></span>**3.4. Buscar Referencias Bibliográficas (Búsqueda Rápida)**

En **Buscar RefWorks** introduzca el/los termino/s de búsqueda.

Por ejemplo: life-span

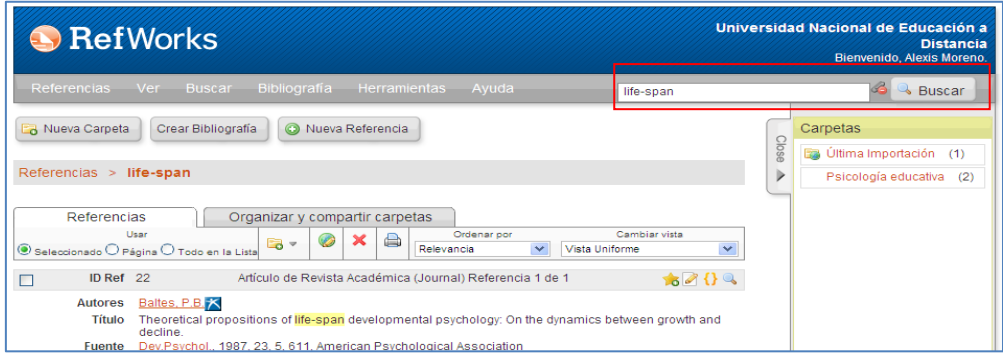

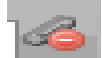

Haga clic en **Buscar.**

Por defecto está inhabilitada la búsqueda en el texto de los documentos adjuntos**.**  Activar esta búsqueda le permitirá buscar también en el título del documento adjunto, y si se trata de un archivo txt o pdf textual, también buscará dentro del adjunto.

**NOTA:** Tenga en cuenta que RefWorks busca términos truncados. Por ejemplo: "**soc**" recuperará referencias que incluyan "**soc**ial" "**soc**iology", etc. El sistema busca en todos los campos de los registros bibliográficos y une los términos con el operador "**O"** (en inglés **"OR"**).

Existe la posibilidad de buscar solo en el título y contenido de los adjuntos. Para ello iremos a **Buscar – Búsqueda avanzada** y seleccionando en campo **Adjuntos**

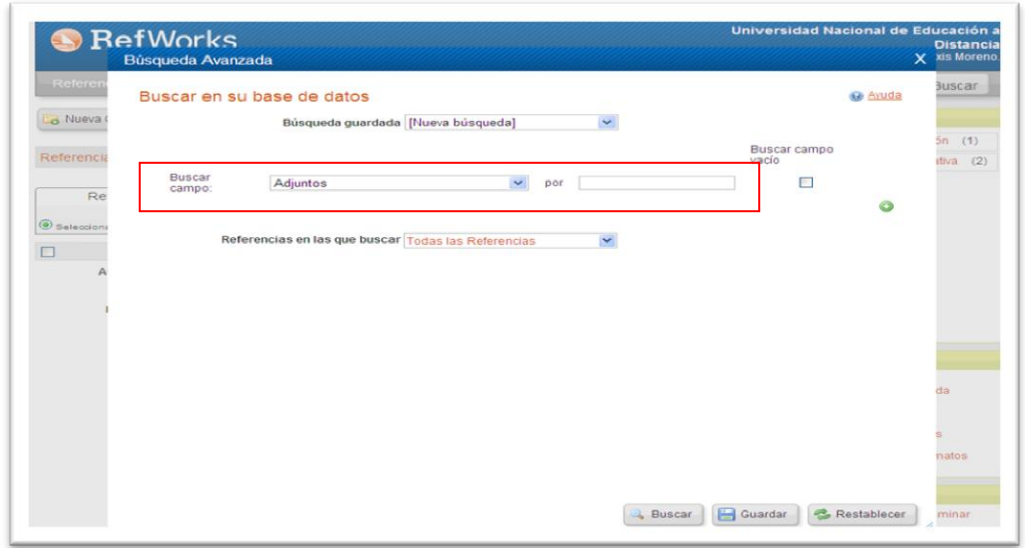

### <span id="page-15-0"></span>**3.5. Buscar Referencias Bibliográficas (Búsqueda Avanzada)**

En RefWorks vaya al menú **Buscar-Búsqueda avanzada.**

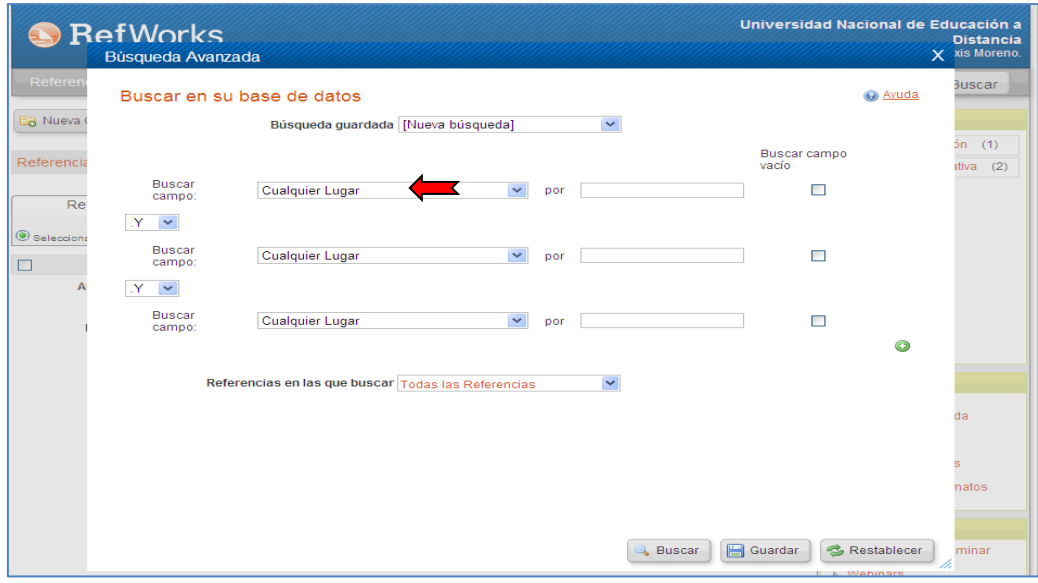

Elija el/los campos en los que quiere buscar (Puede elegir la opción **Cualquier lugar**  para buscar en cualquier campo).

Añada campos de búsqueda utilizando el botón.

Introduzca los términos de búsqueda correspondientes.

Utilice los operadores boléanos **Y, O, NO** para enlazar términos de búsqueda.

Seleccione en que carpeta/s o grupo de referencias desea buscar.

Haga clic en **Buscar.**

Visualizará los resultados con los términos de búsqueda destacados.

ATENCIÓN: La búsqueda en el campo Descriptores no permite truncamientos. Por ejemplo: la búsqueda Pessim no recuperará nada, tendremos que introducir Pessimism.

Si introducimos más de una palabra en un campo RefWorks las busca en la frase en el orden exacto. Por ejemplo, si buscamos Mobbing escolar en el campo título recuperamos el título: Mobbing escolar : un estado de la cuestión, pero no recuperamos: El mobbing en el entorno escolar. Para localizar registros que contengan las dos palabras hay que buscar mobbing en un campo título y escolar en otro campo título y unirlos con el operador Y.

La opción de Buscar campo vacío permite buscar aquellas referencias que no tienen ningún dato en el campo que establezcamos. Por ejemplo, aquellas referencias que no tienen autor, o que no tienen año.

### <span id="page-16-0"></span>**3.6. Añadir el Texto Completo a una Referencias Bibliográfica**

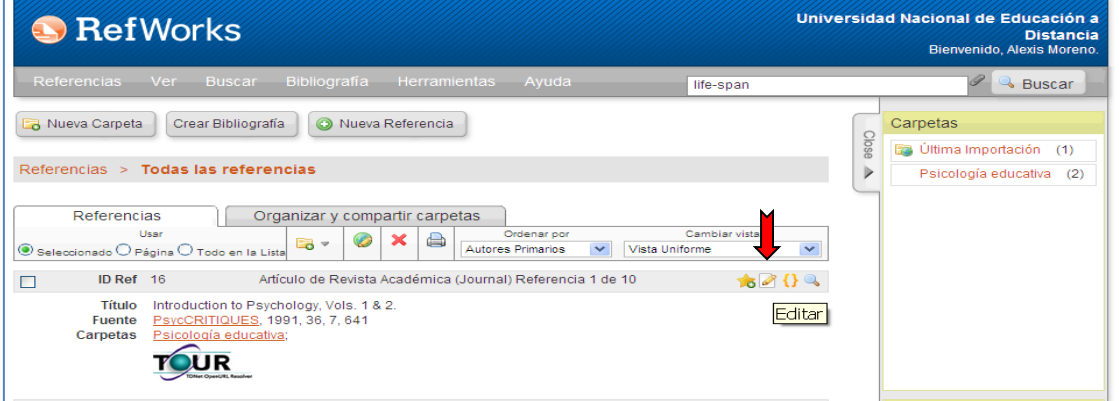

En RefWorks escoja la referencia a la que quiere adjuntar el texto completo.

Haga clic en **Editar** 

<<Volver al índice 15

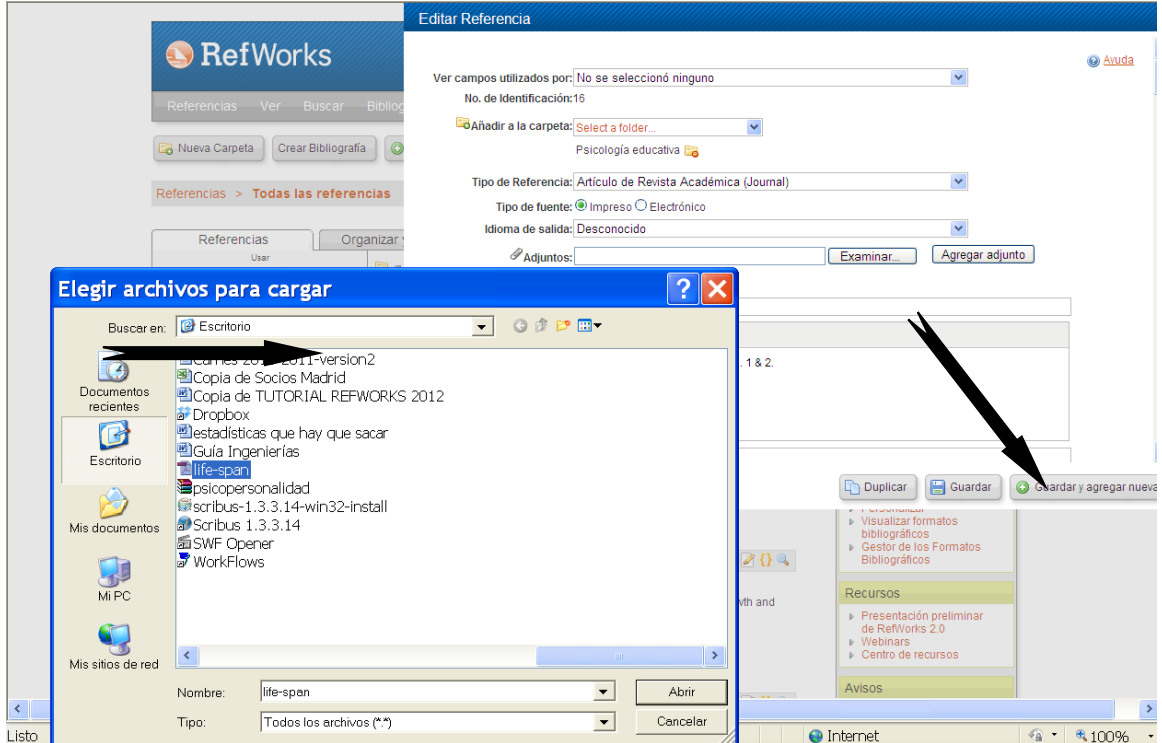

### Haga clic en **Examinar**

Seleccione el archivo (en el ejemplo: Technology and optimism)

Haga clic en **Abrir** y después en **Agregar adjunto**

### Haga clic en **Guardar**

Por último, cierre la ventana y observe que al lado de la referencia aparece un clip.

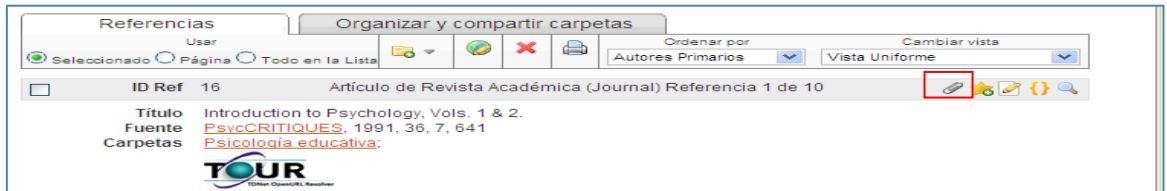

### <span id="page-17-0"></span>**3.7. Guardar Estrategias de Búsqueda**

1. En **Buscar** – **Búsqueda avanzada**. Haga clic en Guardar y a continuación escriba el **Nombre de la búsqueda**, por ejemplo: *acoso escolar Y prevención*

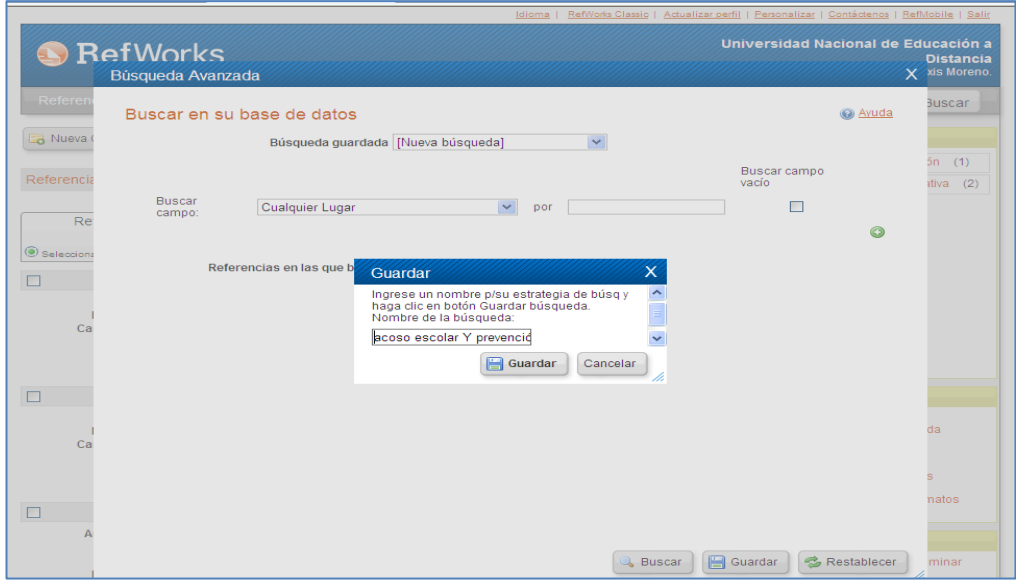

## Podremos ejecutar las búsquedas guardadas

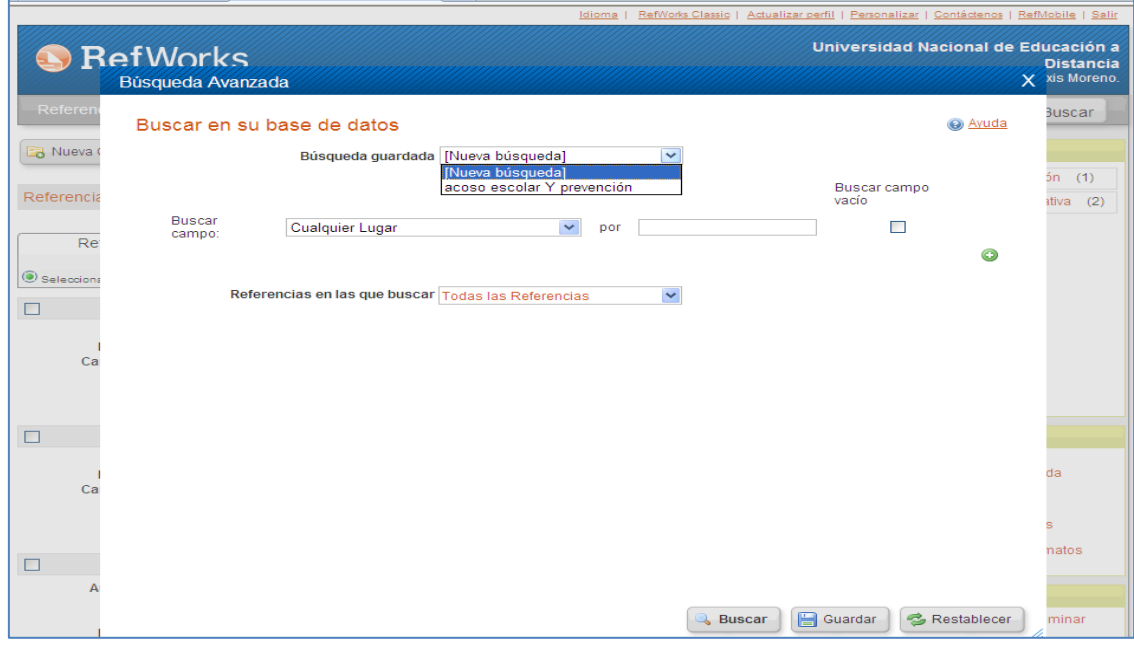

# <span id="page-18-0"></span>**4. Insertar Citas y Referencias en un Documento**

# <span id="page-18-1"></span>**4.1. Dar Formato a una Bibliografía**

En RefWorks vaya al menú **Bibliografía- Crear.**

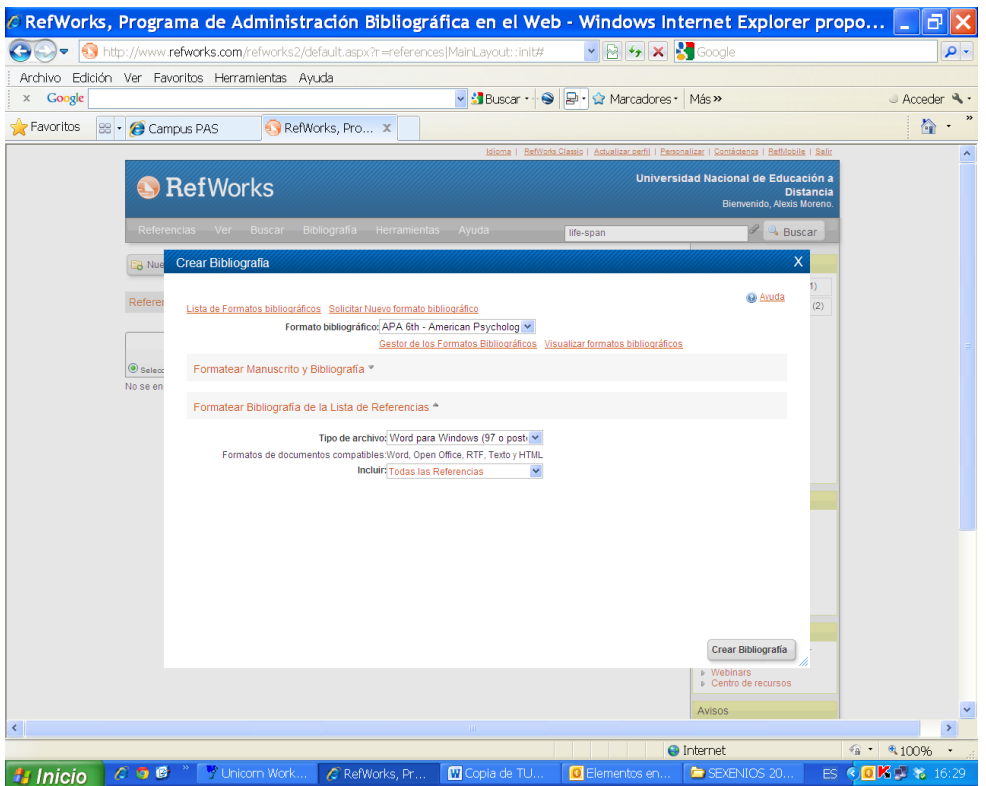

Seleccione el **Formato bibliográfico** que más le convenga.

Por ejemplo: APA

Seleccione la **Clase de Archivo a Crear** (HTML, WORD, etc.)

En **Incluir referencias**, seleccione una carpeta o todas las referencias.

Haga clic en **Crear bibliografía.**

### <span id="page-19-0"></span>**4.2. Crear una Bibliografía con Write-N Cite II**

**NOTA:** Para utilizar esta herramienta, debe descargarla e instalarla en su equipo. En RefWorks vaya al menú **Herramientas-Write-N-Cite**.

1 Cerrar la sesión de RefWorks.

2 Abrir WORD y escribir un texto.

Por ejemplo: "Vamos a crear un documento insertando las citas y la bibliografía de forma rápida y eficaz".

3 En el propio documento de WORD haga clic en el botón **Write-N-Cite** que aparece en la barra de herramientas o en el icono del escritorio.

4 Inicie sesión de RefWorks.

5 Marque el botón "**always on top"**.

6 Haga una búsqueda.

Por ejemplo: Optimism

7 En el documento WORD ponga el cursor donde quiera insertar la cita.

8 Vuelva al listado de Write-N-Cite y haga clic en **Citar** en la referencia que quiera citar.

9 Repita este proceso en los diferentes sitios donde quiera insertar citas.

10 Guarde el documento como: Rwprueba

11 Vuelva a la ventana de Write-N-Cite.

12 Haga clic en **Bibliografía** y elija un formato de entrega (APA).

14 Automáticamente se creará un segundo documento llamado Final-Rwprueba

Guárdelo como: Rwprueba.APA

Se pueden crear bibliografías con distintos formatos partiendo del mismo documento.

Hay que trabajar y hacer los cambios en el documento original y a partir de él crear documentos finales en los formatos que se desee.

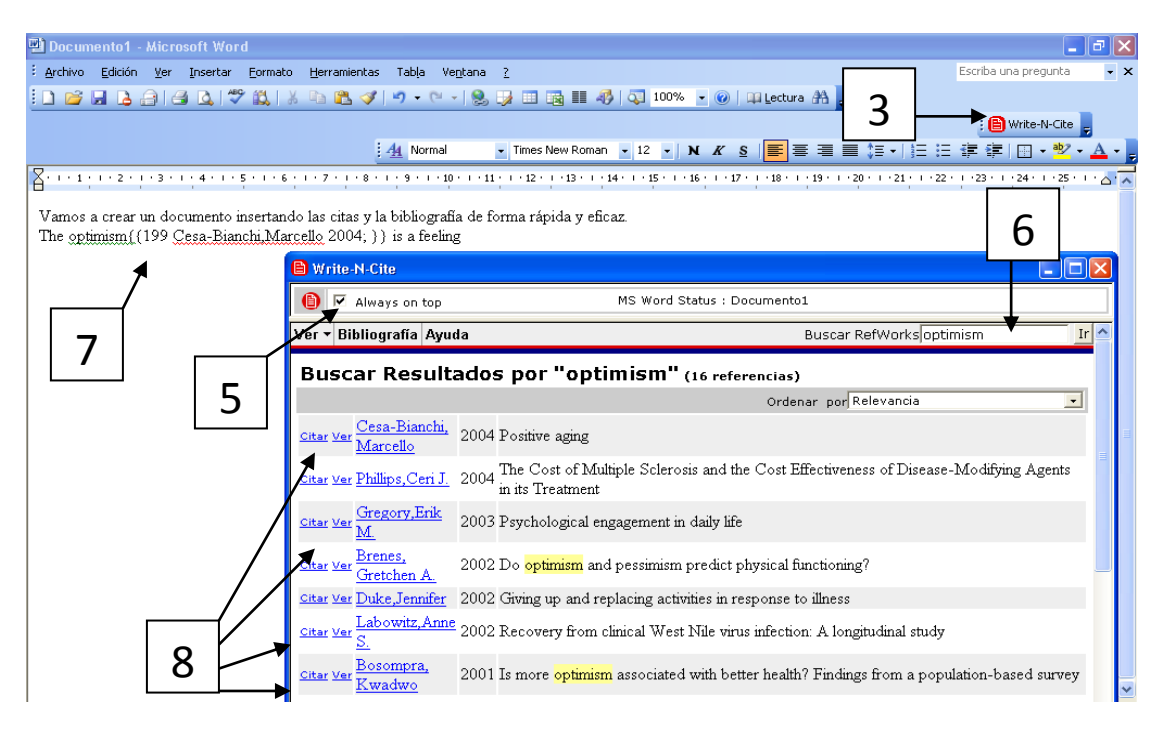

### <span id="page-20-0"></span>**4.3. Crear una Bibliografía con Write-N Cite III**

**NOTA:** Para utilizar esta herramienta, debe descargarla e instalarla en su equipo. En RefWorks vaya al menú **Herramientas-Write-N-Cite**. Al instalar Write-N-Cite no olvide seleccionar la pestaña **Allow Working Offline** si desea trabajar RefWorks sin conexión a Internet.

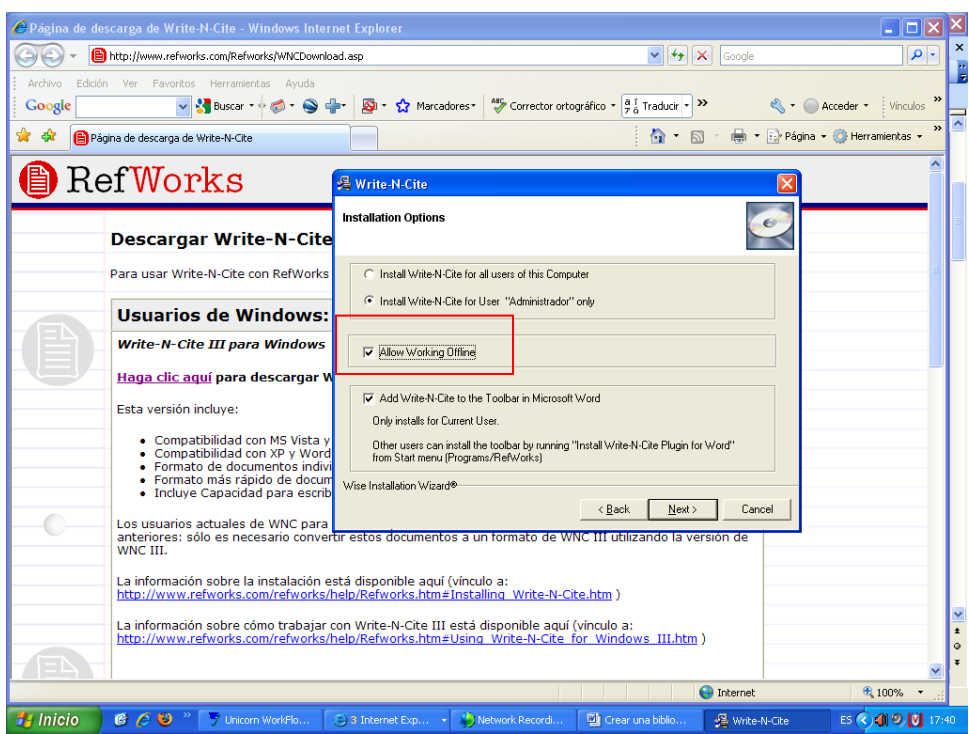

1 Cerrar la sesión de RefWorks.

2 Abrir WORD y escribir un texto.

Por ejemplo: "Vamos a crear un documento insertando las citas y la bibliografía de forma rápida y eficaz".

3 En el propio documento de WORD haga clic en el botón **Write-N-Cite** que aparece en la barra de herramientas o en el icono del escritorio.

4 Inicie sesión de RefWorks.

5 Marque el botón "**always on top"**.

6 Haga una búsqueda.

Por ejemplo: Feixas

7 En el documento WORD ponga el cursor donde quiera insertar la cita.

8 Vuelva al listado de Write-N-Cite y haga clic en **Citar** en la referencia que quiera citar.

9 Repita este proceso en los diferentes sitios donde quiera insertar citas.

10 Vuelva a la ventana de Write-N-Cite.

11 Haga clic en **Bibliografía** y elija un formato de entrega (APA).

12 El documento está formateado.

Se pueden crear bibliografías con distintos formatos partiendo del mismo documento.

Si desea efectuar cambios en el documento vaya al menú **Herramientas – Mostrar citas sin formato,** y, una vez que haya terminado de efectuar los cambios, retome el punto 11 del tutorial.

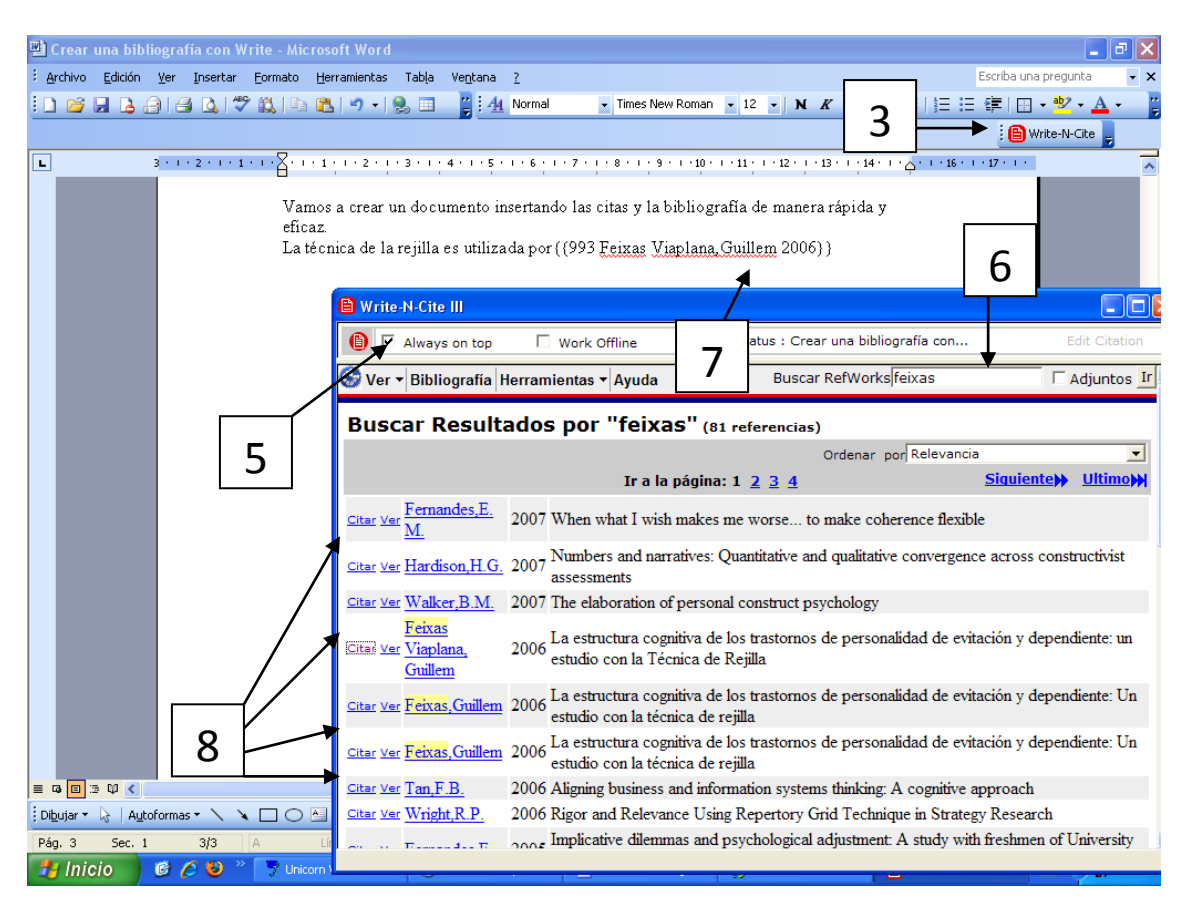

**ATENCIÓN.** Disponible también una aplicación Write-N-Cite para Mac**.**

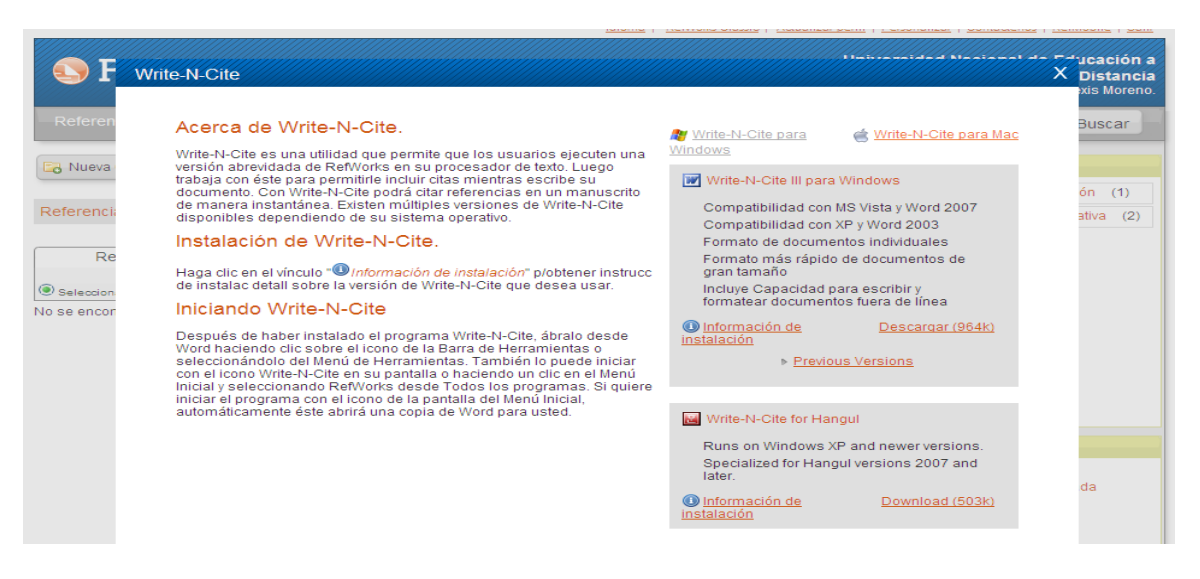

### <span id="page-23-0"></span>**4.4. Crear una Bibliografía offline con Write-N Cite II**

- 1. Inicie Write-N-Cite.
- 2. En **Herramientas** seleccione **Crear/actualizar base de datos para trabajar fuera de línea.**

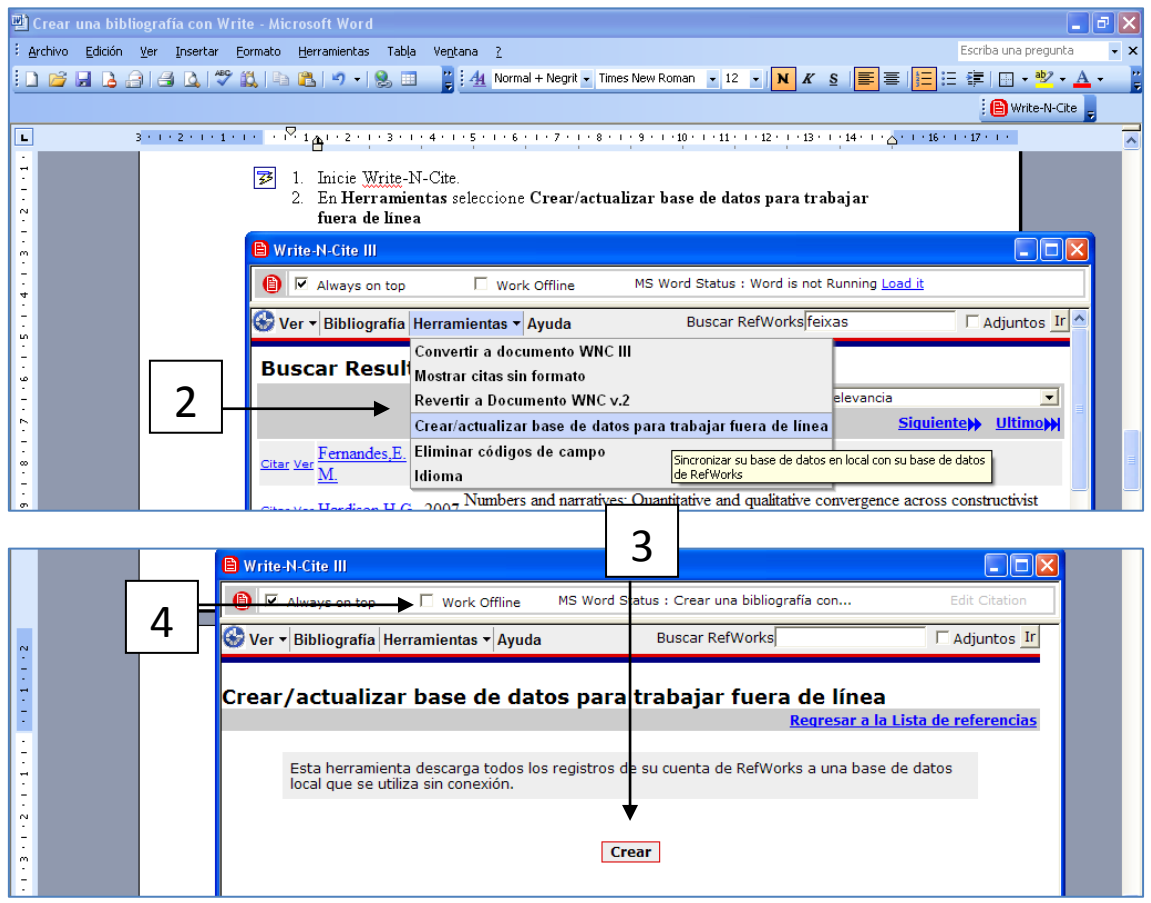

3. A continuación pulse en **Crear**

4. Una vez descargada la base de datos, seleccione la pestaña de **Work Offline**

5. Trabaje con Write-N-Cite normalmente (Puede seguir las indicaciones a partir del epígrafe 7 del apartado anterior).

### <span id="page-23-1"></span>**4.5. Crear una Bibliografía sin Write-N Cite**

1 Abrir WORD y escribir un texto.

Por ejemplo: "Vamos a crear un documento insertando las citas y la bibliografía de forma rápida y eficaz".

2 Inicie la sesión en RefWorks.

3 Hacer una búsqueda en **Buscar RefWorks.**

Por ejemplo: acoso

- 4 Escoja una referencia y haga clic en **Citar.**
- 5 Automáticamente se abre un cuadro con el número de cita.

6 Copie la cita, vuelva al documento en WORD y péguela en el lugar adecuado.

7 Repita el proceso si quiere insertar más citas.

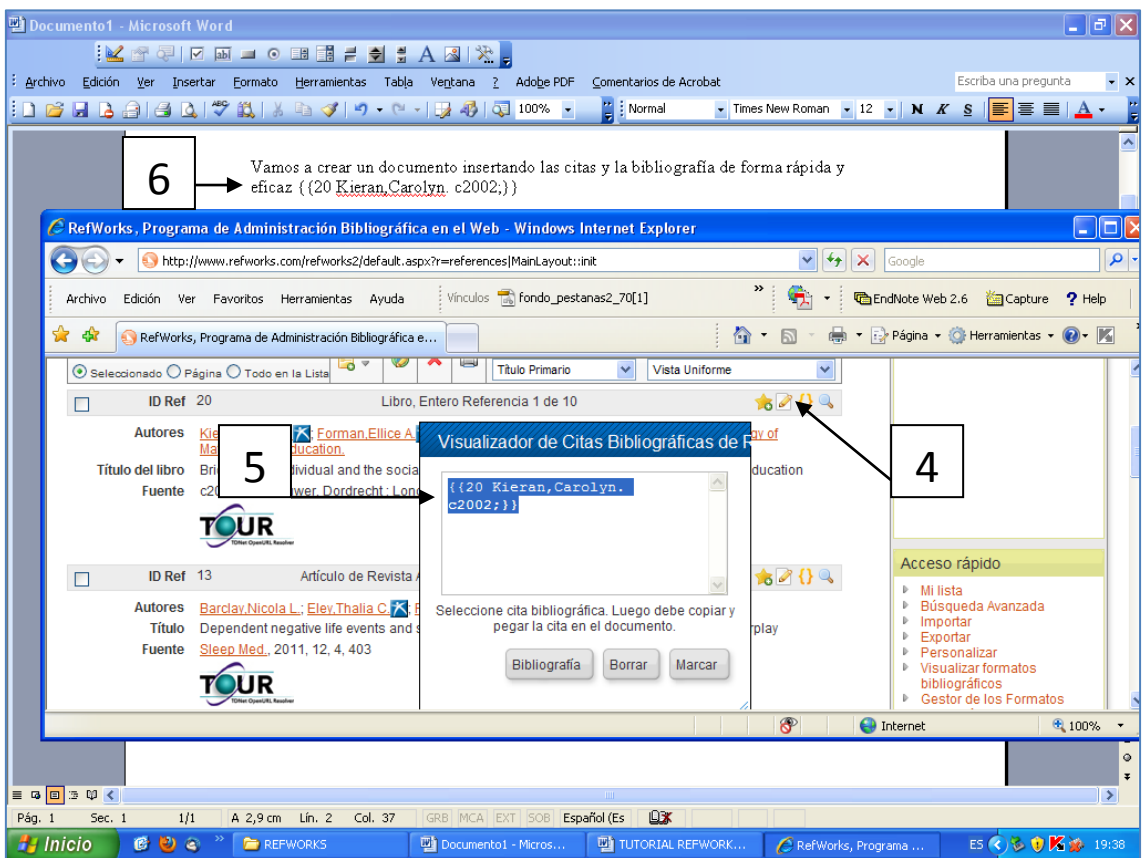

8 Guarde el documento con el nombre: Rwpruebamanual.

9 Vuelva a RefWorks y haga clic en **Bibliografía**. Elija el formato y marque la opción **Formatear manuscrito y bibliografía.** 

10 Busque el archivo de WORD en **Archivo para formatear**

11 Haga clic en **Crear bibliografía.**

Automáticamente se creará un segundo documento con las citas y referencias formateadas

### <span id="page-25-0"></span>**4.6. Crear una Bibliografía manualmente**

En RefWorks vaya al menú **Referencias-Exportar**

### Seleccione **Todas las referencias** y el formato **Citation List**

Haga clic en **Exportar al archivo de texto** y guarde el archivo en su ordenador o USB.

Cuando no disponga de acceso a Internet puede abrir el archivo y utilizar el listado de referencias para añadirlas en su texto siguiendo el siguiente formato: **{{refID}}**, siendo refID = al número que la referencia tiene en su lista.

Por ejemplo: Siguiendo a Freud **{{145}}** el superyo...

Guarde el documento cuando finalice su trabajo.

Cuando tenga acceso a Internet, abra RefWorks y siga el proceso descrito para crear una bibliografía sin Write-N-Cite a partir del número **10**.

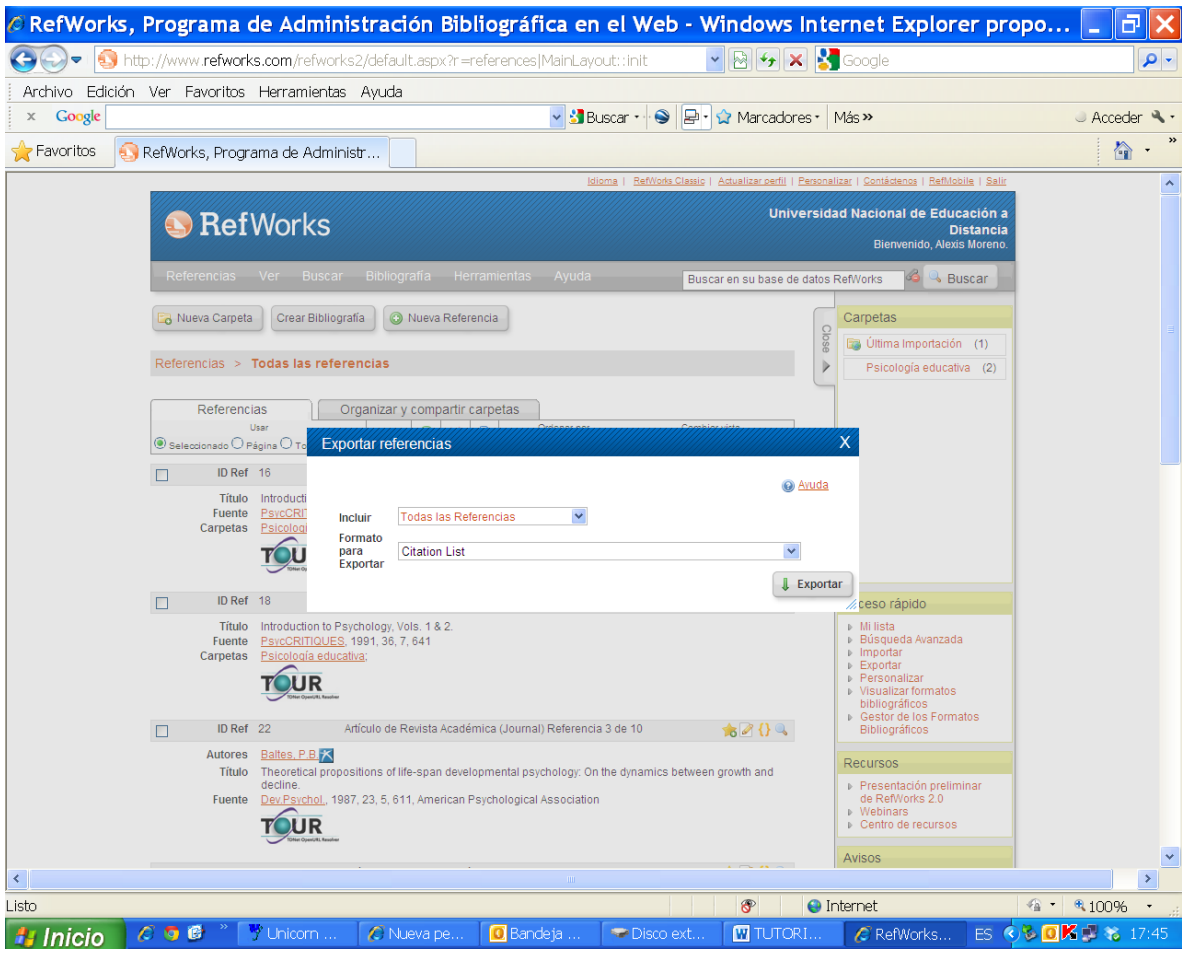

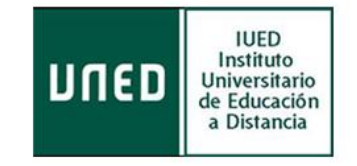